## **[Comarch POS](https://pomoc.comarch.pl/pos/20240/documentation/comarch-pos-5/)**

## **Zestawienie systemów ERP, z którymi współpracuje Comarch POS 2023.2**

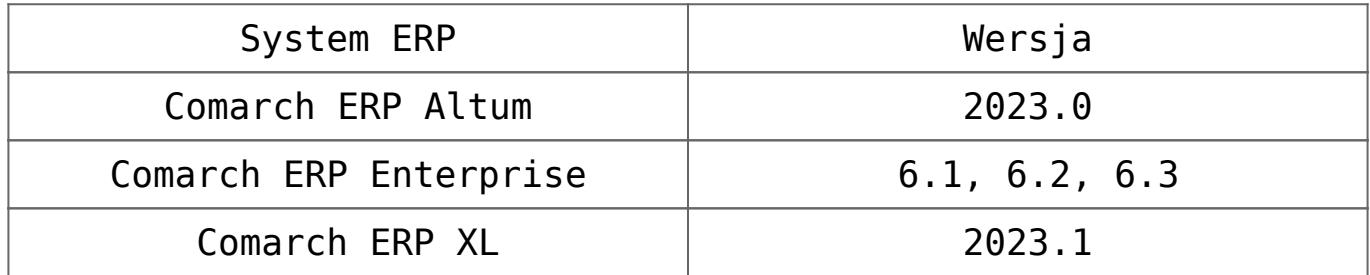

## **Wyszukiwanie online ofert sprzedaży (Comarch ERP: Enterprise)**

Oferty sprzedaży są często tworzone w sklepie internetowym. Następnie Klient odwiedza sklep stacjonarny i chciałby skonsultować ofertę z Pracownikiem. W związku z wymaganiami na stanowisku Comarch POS dodana została możliwość wyszukiwania online ofert sprzedaży, w celu podglądu przez Pracownika dokumentu podczas obsługi Klienta.

Uwaga

W celu wyszukiwania online ofert sprzedaży należy dla parametru *Sposób wyszukiwania dokumentów* ustawić wartość *Globalnie* w systemie Comarch ERP Enterprise. Parametr dostępny jest w aplikacji *Comarch POS: Stanowiska* → zakładka *Ogólne →* sekcja *Przetwarzanie dokumentów*.

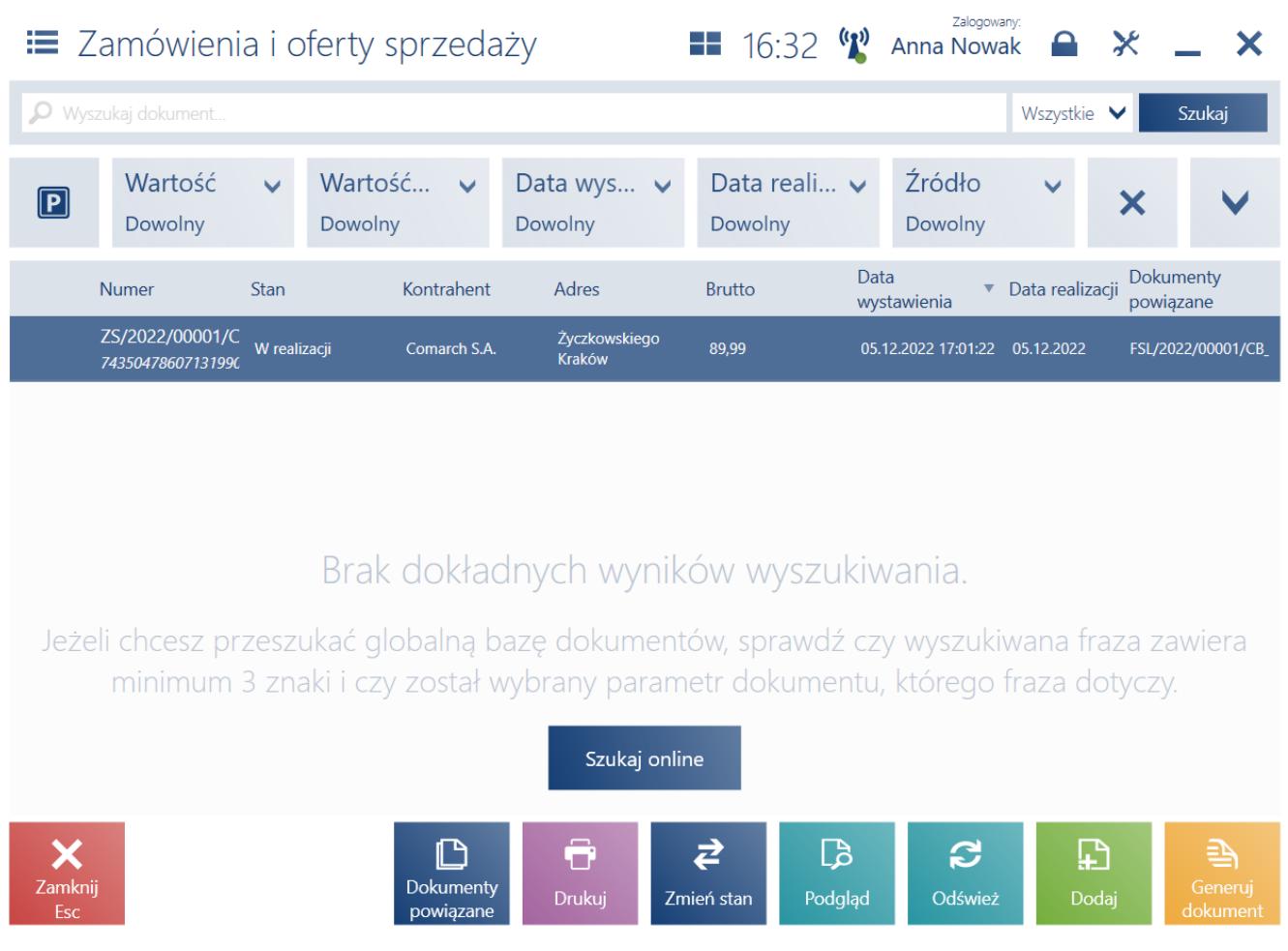

Lista ofert i zamówień sprzedaży z aktywnym parametrem wyszukiwania online ofert sprzedaży

Po przejściu na listę ofert i zamówień sprzedaży, użytkownik ma możliwość wyszukania oferty w nowym oknie *Wybierz jeden parametr*, na podstawie:

- **Numeru referencyjnego**
- **Numeru dokumentu**
- **Kodu klienta**
- **Nazwy firmy/klienta**
- **E-mail**
- **Wszystkie**

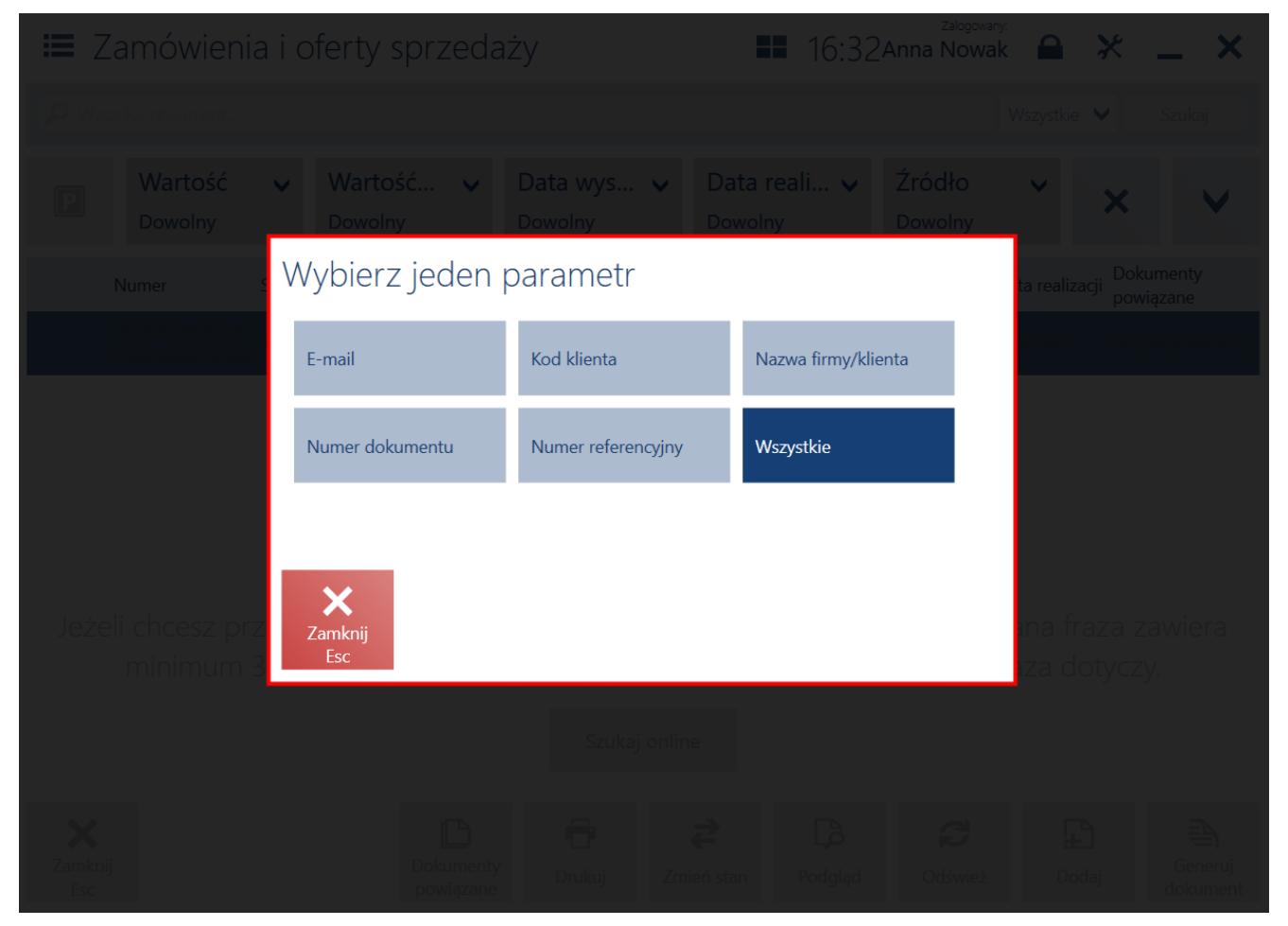

Wybór konkretnej kolumny, po której ma nastąpić wyszukiwanie oferty sprzedaży

Po aktywacji parametru w systemie Comarch ERP Enterprise, na stanowisku POS oferta jest najpierw wyszukiwana w lokalnej bazie POS, a następnie w bazie systemu ERP. W przypadku, gdy żadna oferta nie zostanie znaleziona w bazie lokalnej, pojawi się komunikat z pytaniem: "*Brak wyników wyszukiwania. Jeżeli chcesz przeszukać globalną bazę dokumentów, sprawdź czy wyszukiwana fraza zawiera minimum 3 znaki i czy został wybrany pramater dokumentu, którego fraza dotyczy?".* W sytuacji, gdy zostanie znaleziona co najmniej jedna pasująca oferta, u dołu listy wyświetlone zostanie pytanie: "*Czy chcesz kontynuować wyszukiwanie również w systemie ERP?".* W obu przypadkach, po naciśnięciu przycisku [**Szukaj online**], zostanie przeszukana baza ERP w ramach organizacji, do której należy stanowisko POS.

Uwaga

Funkcjonalność wyszukiwania ofert wymaga pracy w trybie online.

## **Inwentaryzacja (Comarch ERP: Enterprise)**

W aplikacji Comarch POS umożliwione zostało przeprowadzenie inwentaryzacji, czyli dokonanie spisu faktycznego stanu magazynowego, w celu weryfikacji istnienia różnic pomiędzy stanem stwierdzonym podczas inwentaryzacji (stanem rzeczywistym) a stanem wynikającym z ewidencji magazynowej.

W oknie dostępnym po wyborze kafla [**Back office**] , a następnie → [**Inwentaryzajca**], prezentowana jest lista inwentaryzacji.

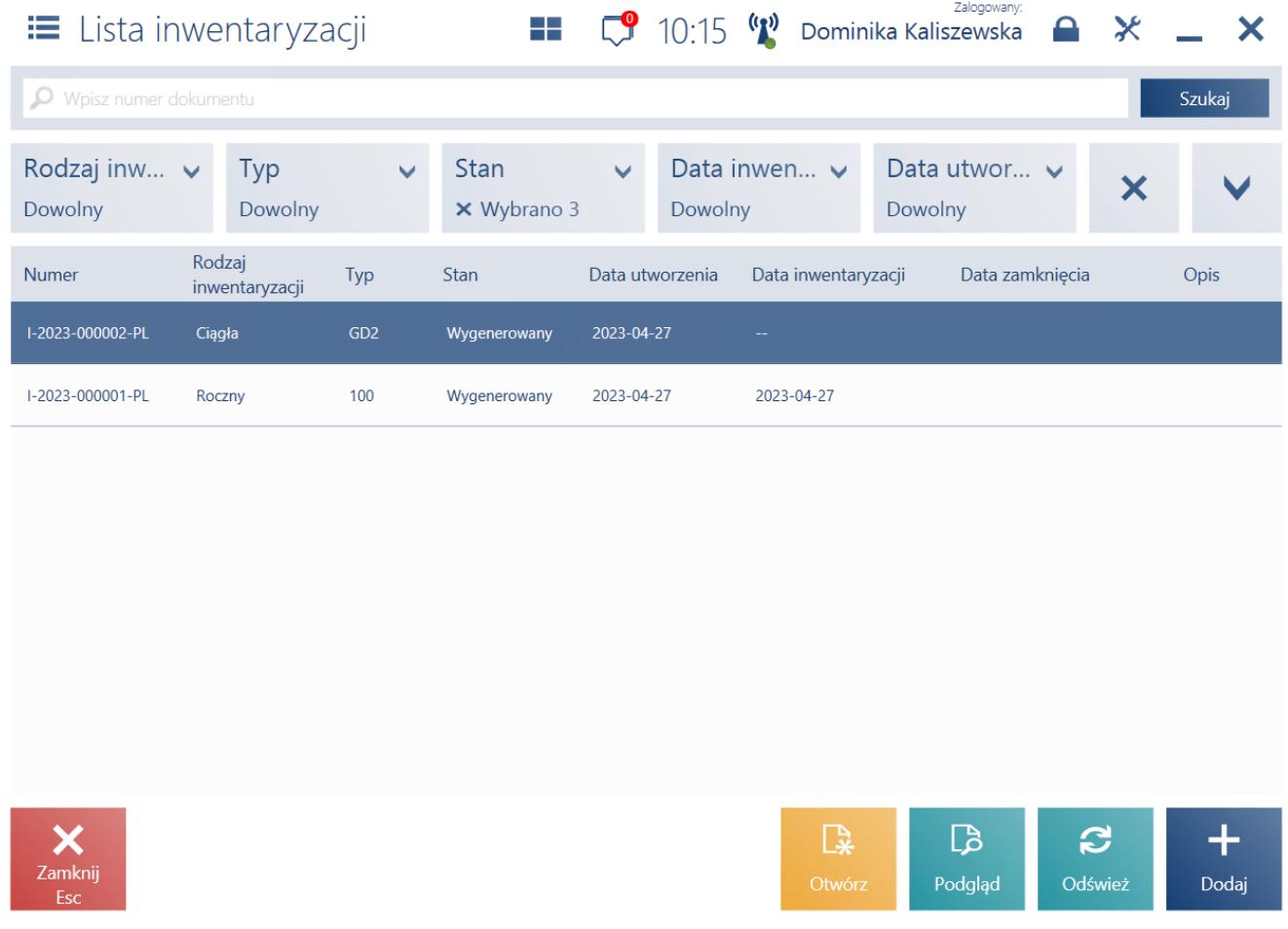

Okno listy inwentaryzacji

Wprowadzona została obsługa dwóch metod inwentaryzacji:

- **Ciągła** umożliwia lepsze planowanie przeprowadzania inwentaryzacji, ponieważ możliwe jest sukcesywne wybieranie towarów do sprawdzenia tak, aby objąć procesem weryfikacji zasobów cały magazyn.
- **Roczna** szereg działań mających na celu podsumować i zliczyć cały funkcjonujący przez rok obrotowy stan majątkowy firmy. Przeprowadza się ją dlatego, że taki jest obowiązek firm, które prowadzą księgę przychodów i rozchodów.

W nowym oknie listy inwentaryzacji dodano możliwość:

- otwarcia inwentaryzacji przy pomocy przycisku [**Otwórz**], przycisk dostępny jedynie w przypadku inwentaryzacji ze stanem *Wygenerowany*
- zamknięcia inwentaryzacji przy pomocy przycisku [**Zamknij**], przycisk dostępny jedynie w przypadku inwentaryzacji ze stanem *Otwarty*
- dodania inwentaryzacji przy pomocy przycisku [**Dodaj**]
- podglądu wybranej inwentaryzacji przy pomocy przycisku [**Podgląd**]

Po wybraniu na liście przycisku [**Podlgąd**], zostanie otwarte nowe okno *Inwentaryzacji* z możliwością (w zależności od stanu inwentaryzacji):

- wydrukowania dokumentu inwentaryzacji
- odświeżenia arkuszy inwentaryzacji
- otwarcia inwentaryzacji
- dodania nowego arkusza do inwentaryzacji
- zapisania inwentaryzacji
- usunięcia wybranego arkusza
- edycji wybranego arkusza
- zliczenia artykułów na wybranym arkuszu

|                                   |              | $\equiv$ Inwentaryzacja: I-2023-00 $\equiv$ $\sqrt{9}$ 10:20 $\sqrt[4]{}$ Dominika Kaliszewska |                           |                        |                      |                                           | Zalogowany:<br>$\mathbf{A}$                      |                             | $\bm{\times}$ |
|-----------------------------------|--------------|------------------------------------------------------------------------------------------------|---------------------------|------------------------|----------------------|-------------------------------------------|--------------------------------------------------|-----------------------------|---------------|
| O Wpisz numer dokumentu<br>Szukaj |              |                                                                                                |                           |                        |                      | Rodzaj inwentaryzacji<br>Ciagła           |                                                  |                             |               |
| Stan<br>Dowolny                   | $\checkmark$ | Data inwentary v<br>Dowolny                                                                    | $\boldsymbol{\mathsf{x}}$ | Obsługujący:           | Dominika Kaliszewska | Typ:                                      | GD2 - IC Inventory Count Type                    |                             |               |
| Arkusz<br>inwentaryzacji          | <b>Stan</b>  | Magazyn                                                                                        | Data<br>utworzen          | Data<br>inwentaryzacji | Data<br>zamknię Ar   | Opis:                                     |                                                  |                             |               |
| Al-2023-000002-PL                 | Wygenerowany | Magazyn PL Kraków                                                                              | 2023-04-27                |                        |                      | 面<br>Usuń<br>$\mathbf{Z}$<br><b>Zlicz</b> | 嗥<br>Otwórz<br>arkusz<br>٦G<br>Lista<br>raportów | $\mathbf{\Omega}$<br>Edytuj |               |
| X<br>Zamknij<br>Esc               | ô<br>Drukuj  | S<br>Odśwież                                                                                   | 嗥<br>Otwórz               | $\pm$<br>Dodaj arkusz  | A<br>Zapisz          |                                           |                                                  |                             |               |

Podgląd inwentaryzacji

Umożliwiono wygenerowanie raportu, które odbywa się z poziomu okna inwentaryzacji, gdzie po wybraniu konkretnego arkusza należy nacisnąć przycisk [**Zlicz**].

W oknie generowanego raportu wprowadzono możliwość:

- zliczenia wszystkich lub wybranych pozycji z arkusza
- dodania nowego artykułu

Uwaga

Na arkuszu inwentaryzacji oraz podczas zliczania inwentaryzacyjnego może być prezentowana operatorowi aktualna ilość artykułów zarejestrowana w systemie. Ilość systemowa prezentowana jest w zależności od ustawień odpowiedniego parametru widoczności na rodzaju inwentaryzacji, w systemie ERP.

Okno weryfikacji pomiędzy zgłoszoną a docelową ilością towaru może być prezentowane, podczas zamykania raportu w zależności

od konfiguracji w systemie ERP.

Na dokumencie potwierdzenia rozbieżności dodano możliwość:

- wykluczenia artykułu z listy zamykanych pozycji przy pomocy przycisku [**Wyklucz**]
- wydrukowania potwierdzenia rozbieżności przy pomocy przycisku [**Drukuj**]
- zatwierdzenia potwierdzenia rozbieżności przy pomocy przycisku [**Zatwierdź**]